Folgende Schritte sind auszuführen um jederzeit bequem, von zu Hause aus, die **Bestätigung einer beliebigen Buchung** abzurufen. Diese Bestätigung kann im persönlichen Online Banking oder auch unterwegs in der Raiffeisen-App abgerufen werden \*

## **ONLINE BANKING (PC)**

- 1. Gewohnter Einstieg im persönlichen Online Banking (von PC / Browser)
- 2. Menüpunkt "Informationen / K/K / Bewegungen" (1)

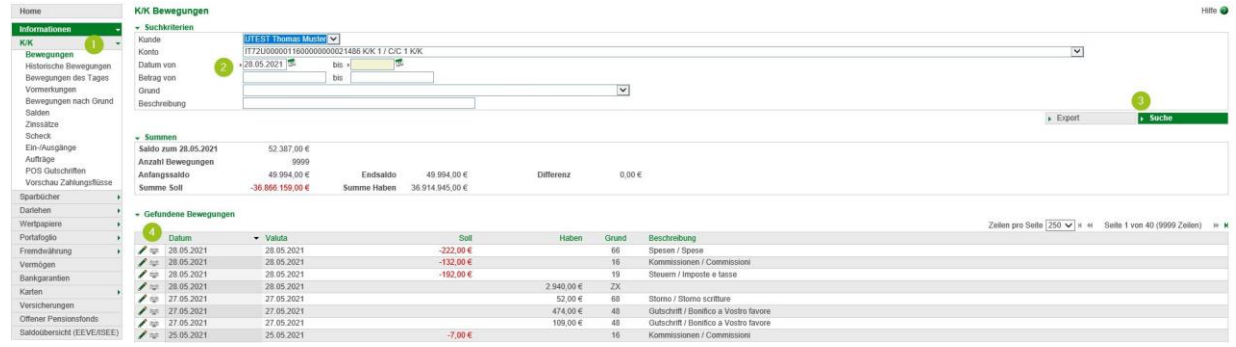

Hier können sämtliche Buchungsbestätigungen wie z.B. Überweisungen, Steuereinzahlungen, Gutschriften u.v.m. gedruckt werden. Die Filter (2) können beliebig gesetzt werden - mit "Suche" (3) werden die entsprechenden Bewegungen in der Liste darunter angezeigt.

*N.B. im Menüpunkt "Historische Bewegungen" (1) sind Bewegungen älter als 36 Monate abrufbar – vorausgesetzt das Online Banking ist bereits länger als drei Jahre aktiv.*

3. Mit dem Klick auf das Druckersymbol links neben der Bewegung (4) wird die Bestätigung in einem neuen Fenster angezeigt und sie kann abgespeichert bzw. gedruckt werden.

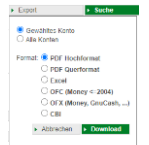

Bewegungsliste: Auf Wunsch kann hier mit dem Button "Export" (3) und Klick auf "Download" auch eine Liste aller angezeigten Bewegungen im ausgewählten Format erstellt werden.

4. Unter dem Menüpunkt "Anweisungen / Liste" (5) kann bei Bedarf eine Auftragsbestätigung einer eingegebenen Zahlung abgerufen werden. **N.B.** Es handelt sich "nur" um eine Auftragsbestätigung - die oben beschriebene Bestätigung gilt als effektive Durchführung der Zahlung.

| Home                                  | Liste der Anweisungen             |            |                         |                                   |                                   |  |                    |                 |          |                                                               | Hille @             |  |
|---------------------------------------|-----------------------------------|------------|-------------------------|-----------------------------------|-----------------------------------|--|--------------------|-----------------|----------|---------------------------------------------------------------|---------------------|--|
| Informationen                         | Aktuell Historisch Detailansicht  |            |                         |                                   |                                   |  |                    |                 |          |                                                               |                     |  |
| Anweisungen<br>Liste                  | - Suchkriterien<br>Kunde<br>Konto |            | UTEST Thomas Muster     |                                   |                                   |  |                    |                 |          | $\vee$                                                        |                     |  |
| Überweisungen<br>Zahlungen            | Art                               |            | $\overline{\mathbf{v}}$ | $\overline{\mathbf{v}}$<br>Status | Echtzeitüberweisung               |  |                    |                 |          |                                                               | $\rightarrow$ Suche |  |
| Offentliche Verwaltung<br>Aufladungen | v Liste der Aufstellungen         |            |                         |                                   |                                   |  |                    |                 |          |                                                               |                     |  |
| Südtirolpass                          |                                   |            |                         |                                   |                                   |  |                    |                 |          | Zeilen pro Seite 250 v   x + Seite 1 von 1 (3 Zeilen) > x + x |                     |  |
| Einreichungen                         |                                   | Erstellt   | · Durchführung          |                                   | Betrag Konto Auftraggeber         |  | Empfänger          | Art             | Status   | Echtzeitüberweisung                                           | Anz.                |  |
| F24                                   | 口令                                | 17.01.2020 |                         |                                   | 35,82 € 00000 11600 000000235016  |  | Inps               | MAV/RAV Zahlung | Gesendet |                                                               |                     |  |
| Festgeldanlage                        | 口中                                | 15.02.2019 | 20.02.2019              |                                   | 106,51 € 00000 11600 000000235016 |  | <b>BNL</b>         | MAV/RAV Zahlung | Gesendet |                                                               |                     |  |
| Aufträgen                             | 口中                                | 30.07.2018 |                         |                                   | 40,00 € 00000 11600 000000235016  |  | Universita di Pisa | MAV/RAV Zahlung | Gesendet |                                                               |                     |  |

*Sollte die Zahlung hier nicht angezeigt werden, können unter "Historisch" bzw. "Detailansicht" (6) genauere Filter gesetzt werden.*

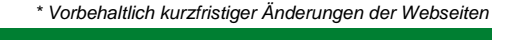

**iffeisen** Wipptal

Wir bewegen mehr

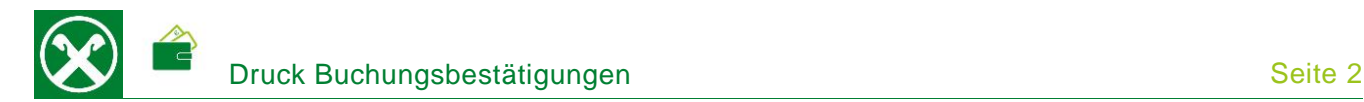

## **RAIFFEISEN – APP**

- 1. Gewohnter Einstieg in die Raiffeisen-App
- 2. Klick auf  $\blacksquare$  in der Menüleiste unten (1). Eventuell mit "Swipe/Wischen nach links oder rechts" zum gewünschten Konto wechseln.
- 3. Mit dem Klick auf die gewünschte Bewegung (2) werden weitere Details angezeigt. Hier kann mit dem Klick auf "PDF herunterladen" (3) die Bestätigung angezeigt und dann abgespeichert bzw. direkt per E-Mail weitergeleitet werden.

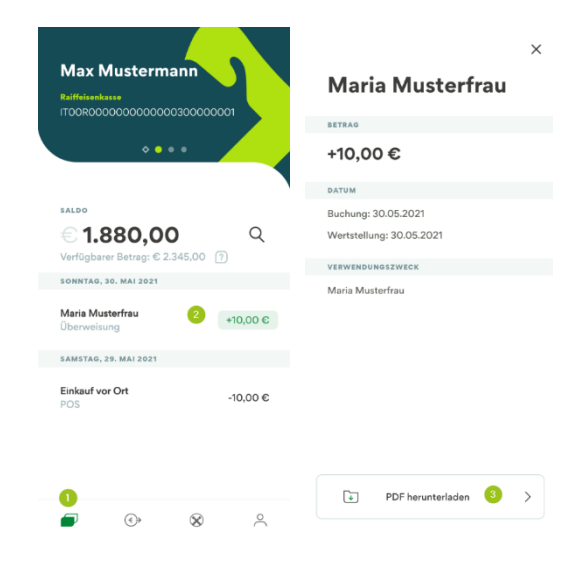

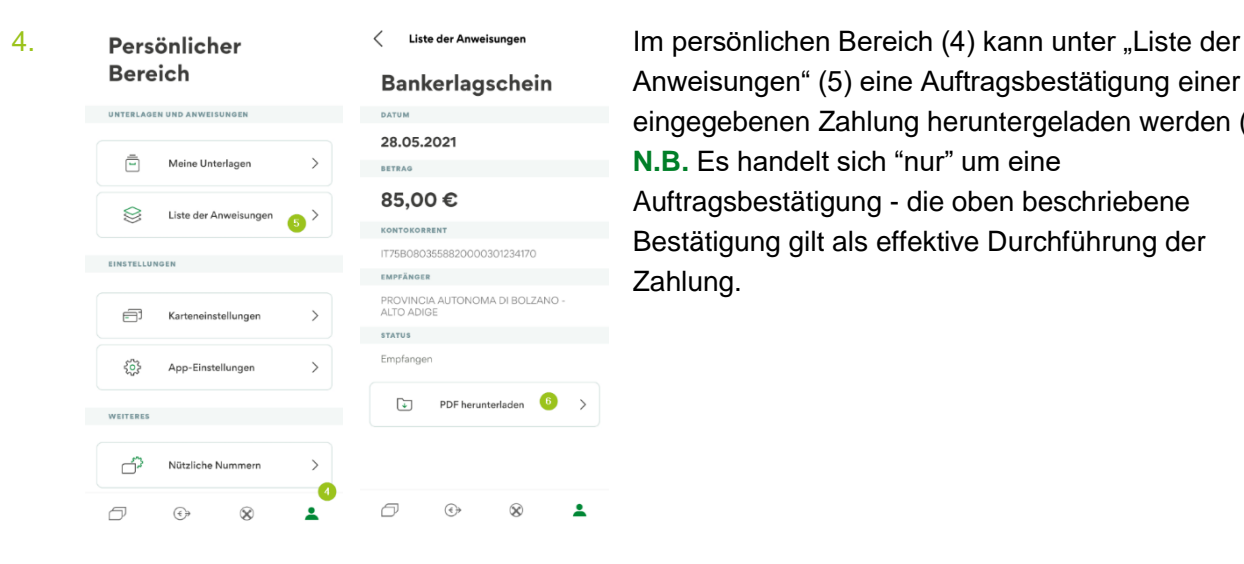

Anweisungen" (5) eine Auftragsbestätigung einer eingegebenen Zahlung heruntergeladen werden (6). **N.B.** Es handelt sich "nur" um eine Auftragsbestätigung - die oben beschriebene Bestätigung gilt als effektive Durchführung der Zahlung.

Bei Fragen steht Ihnen unser ServiceCenter unter der Nummer 0472 722700 bzw. über Mail an [rkwipptal.servicecenter@raiffeisen.it](mailto:rkwipptal.servicecenter@raiffeisen.it) gerne zur Verfügung

*\* Vorbehaltlich kurzfristiger Änderungen der Webseiten*

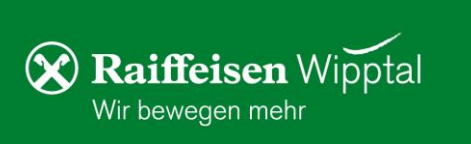